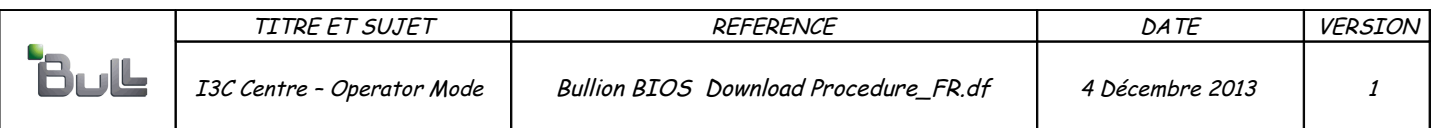

## BULL INFRASTRUCTURE SERVICES & SUPPORT

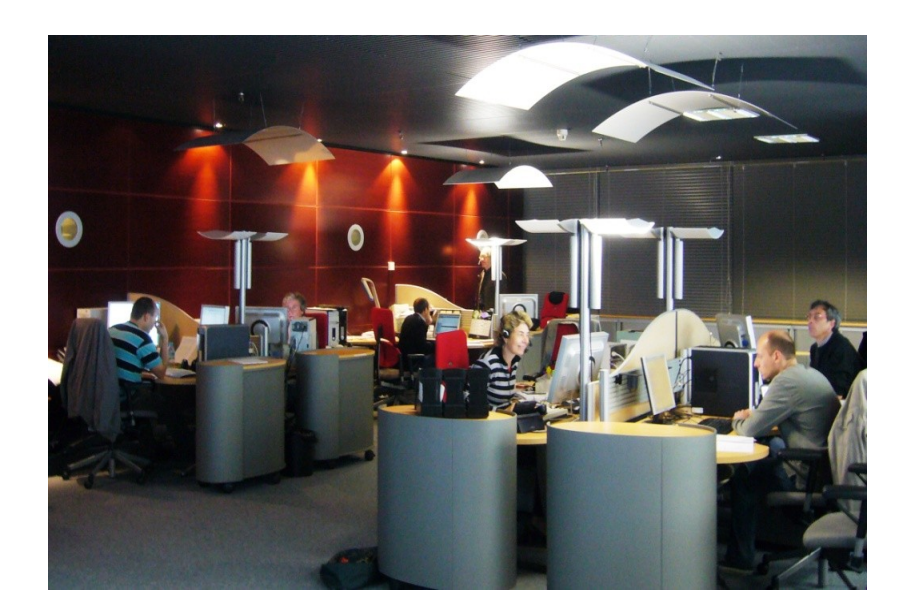

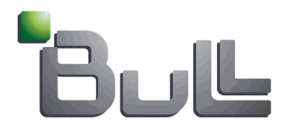

# **Procedure pour Novascale Bullion Chargement du BIOS et introduction à la Mise à Jour**

# **Table des matières**

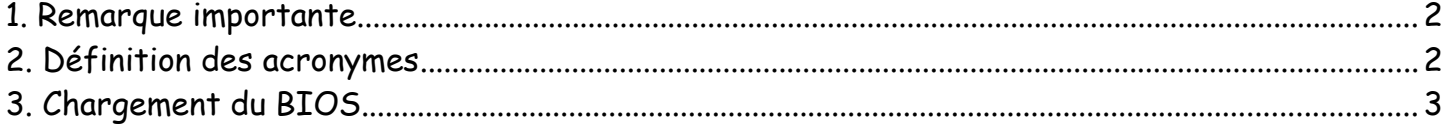

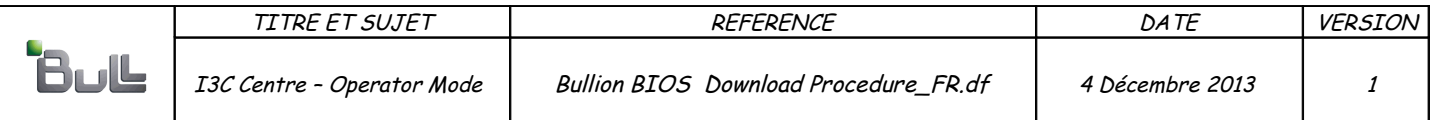

#### **1. Remarque importante**

La mise à jour du microcode nécessite l'approbation de l'équipe Support Bull.

### **2. Définition des acronymes**

- BMC : Basebboard Management Controller
- EFI : Extensible Firmware Interface
- EMM : Embedded Management Module
- FPGA : Field Programmable Gate Away
- ILB : Input Legacy Board
- IC : Identity Card (machine configuration...)
- QPI : Quick Path Interconnect (Intel bus)
- SEL : System Event Log
- SHC : Server Hardware Console

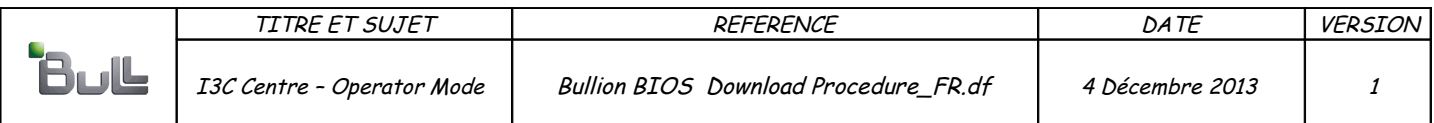

## **3. Chargement du BIOS**

Ctrl + Clic on the link hereunder to reach Bull Support On Line site dedicated to Novascale Bullion (site en libre accès):

#### <http://support.bull.com/ols/product/platforms/ns/ns-bullion>

Depuis le menu 'Downloads' selectionner Packages' (visibilté en Novembre 2013)....

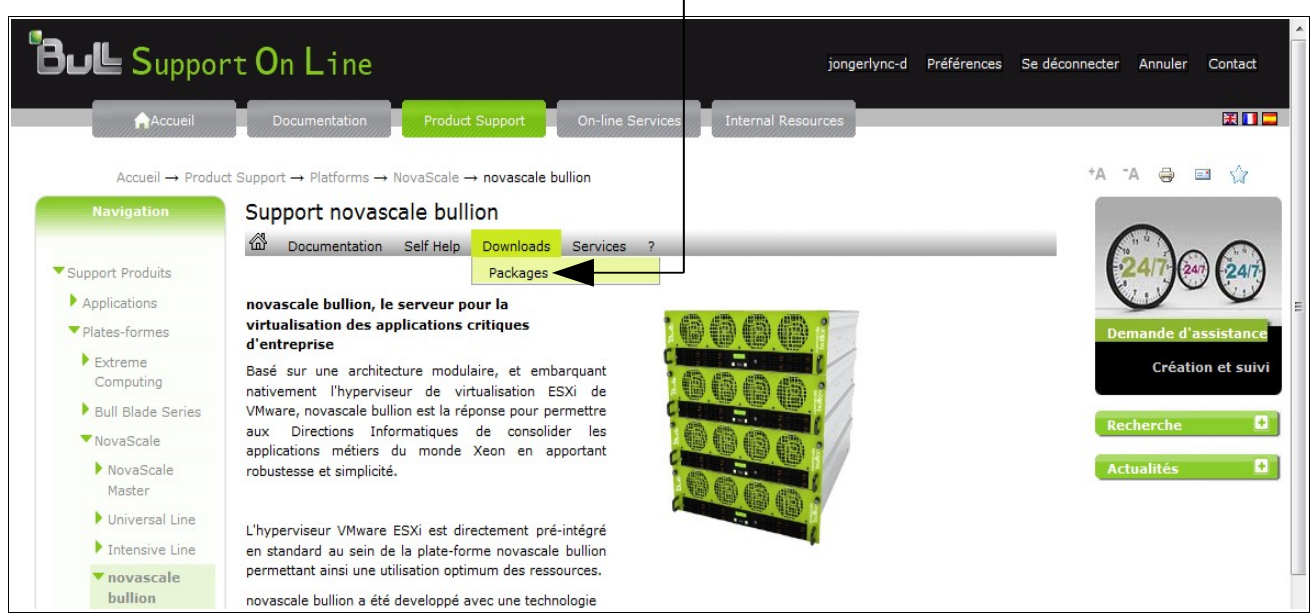

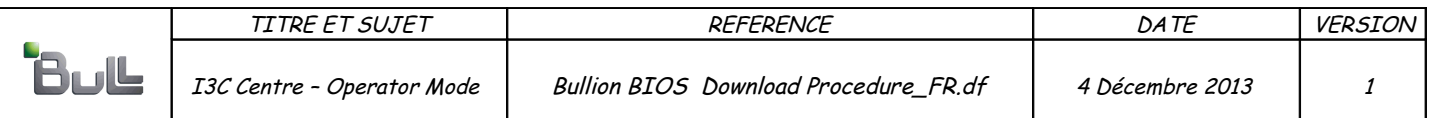

Une fois arrivé sur la nouvelle page, chercher la rubrique 'BIOS & Firmwares' et selectionner: 'System BIOS & Firmwares Packages'...

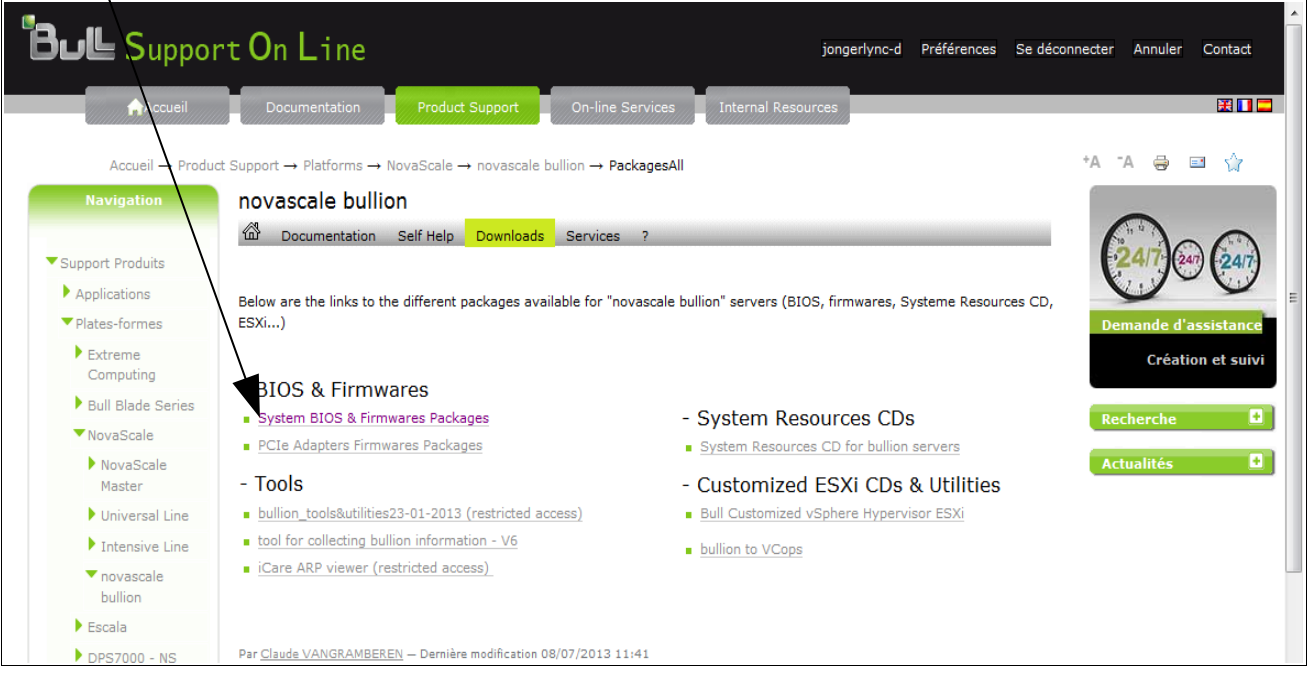

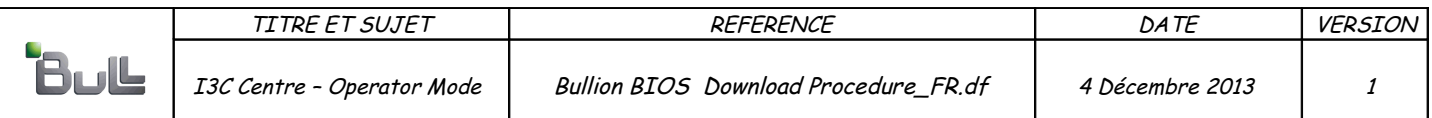

### On obtient cette fenêtre:

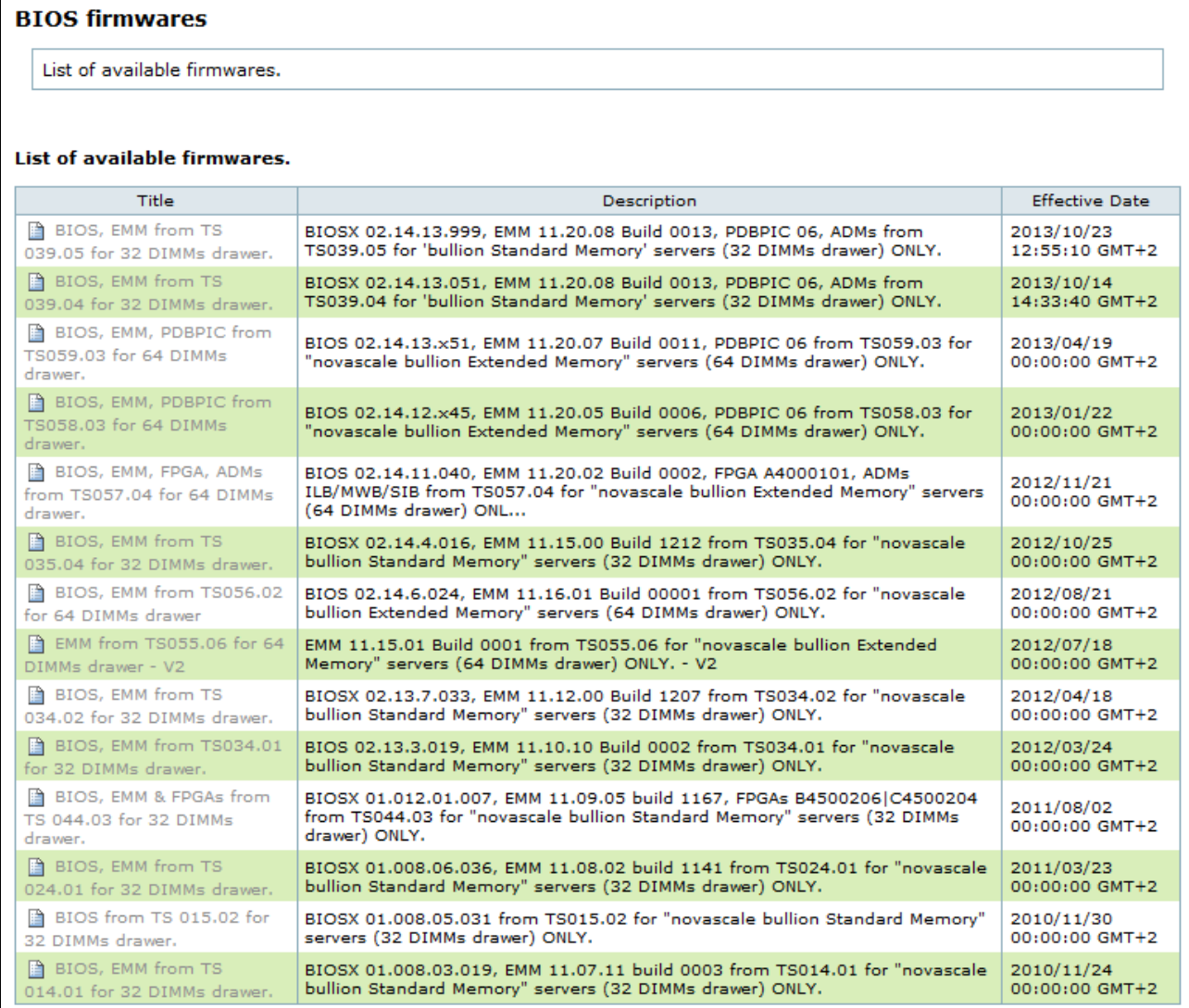

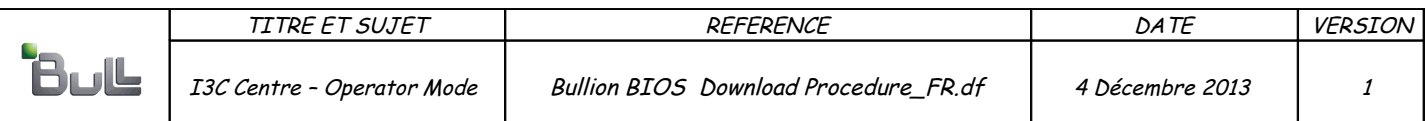

Cliquer sur la version BIOS voulue (la version BIOSX 02.14.13.999-EMM 11.20.08 a été choisie dans notre exemple), on accède à cette fenêtre:

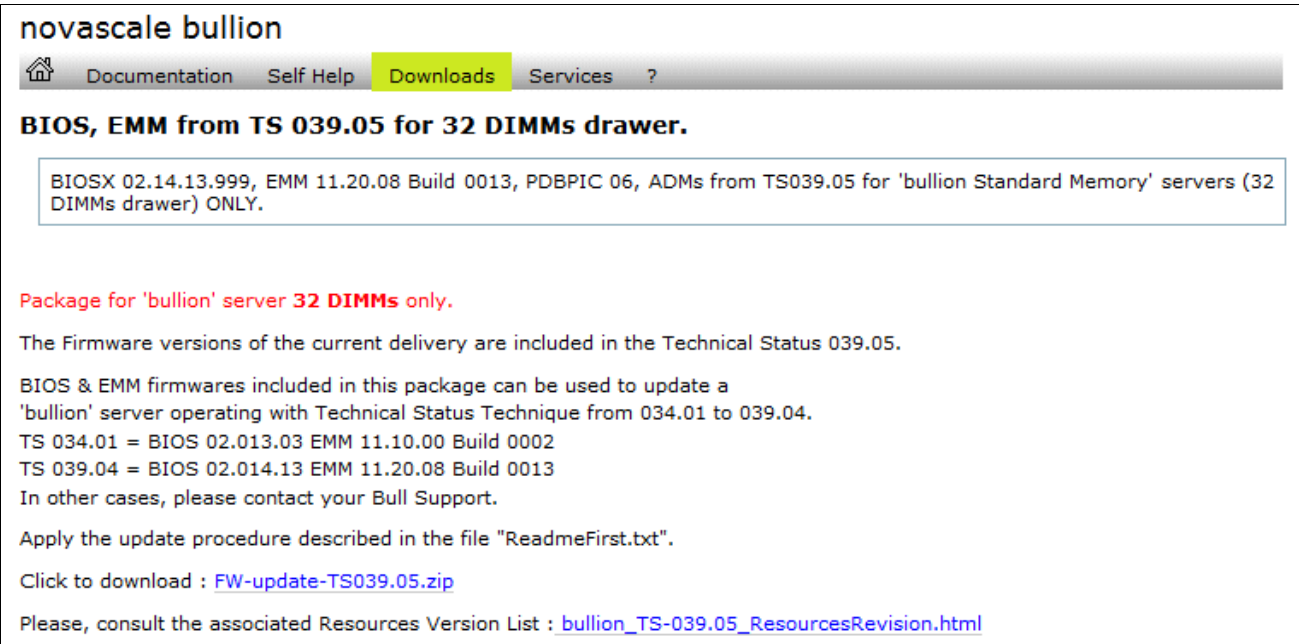

Cliquer sur: FW-update-TS039.05.zip pour obtenir cette capture d'écran:

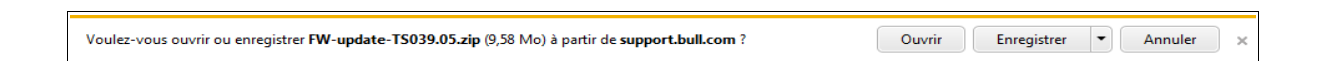

Puis cliquer sur 'Enregistrer/Enregistrer sous' et cibler un répertoire local de la station de travail ou bien la racine d'une clef USB pour enregistrer le fichier compressé.

Aller sur le répertoire choisi à l'étape précédente et décompressé le fichier 'FW-update-TS039.05.zip' (dans notre exemple).

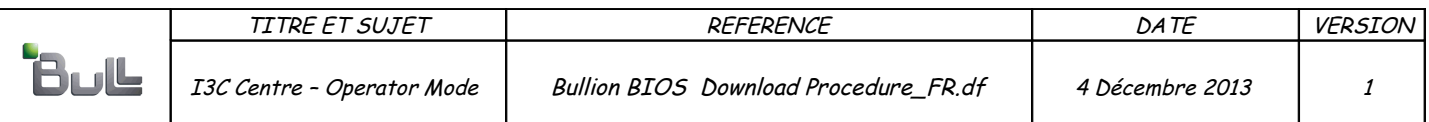

Après décompression, le dossier a le contenu suivant (dans notre exemple):

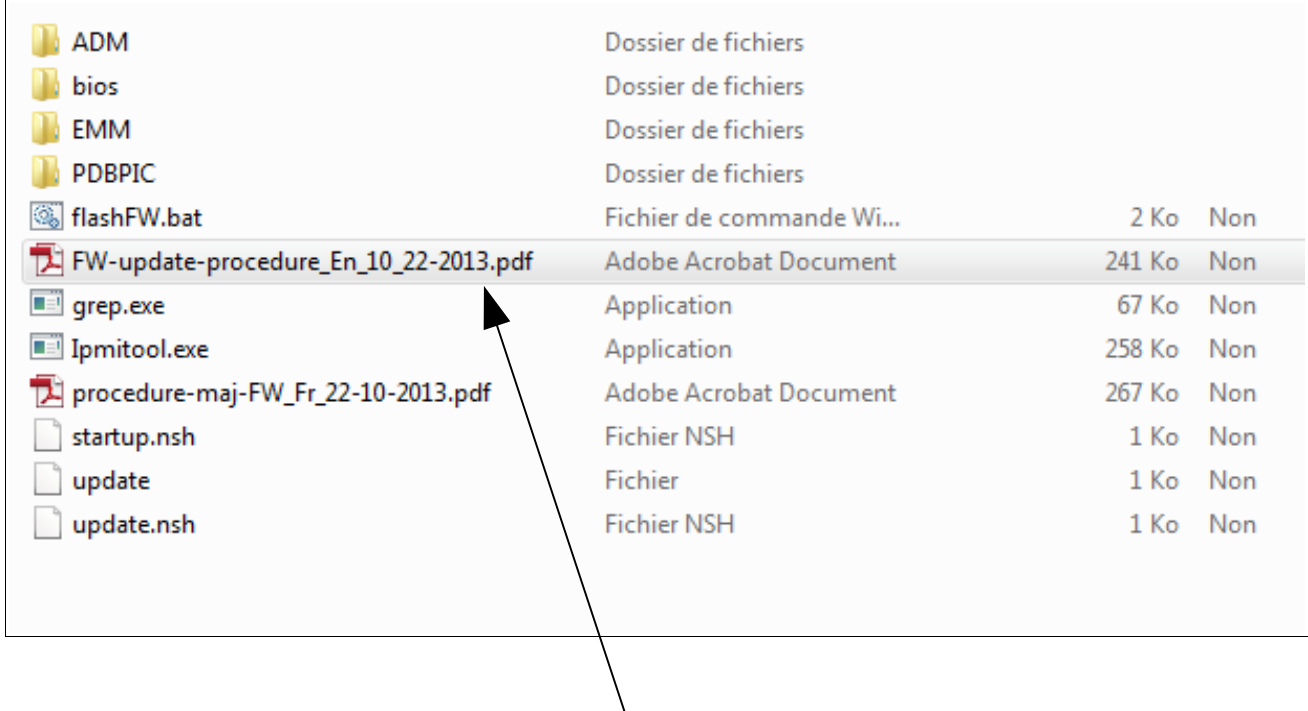

Lire tout d'abord le fichier nommé "FW-update-procedure\_FR\_10\_22-2013.pdf"et suivre les instructions pour effectuer la mise à jour du microcode Novascale Bullion BIOS & EMM.

Fin de procédure.